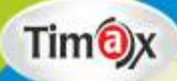

# Approach to<br>Computer

# **Teacher Manual**

#### **Teacher's Zone**

 $\boldsymbol{2}$ 

- $E-Book$
- + Elucidated Solutions
- + Free Online Support
- + Test Framer

## **GREEN BOOK HOUSE**

(EDUCATIONAL PUBLISHER) F-214, Laxmi Nagar, Mangal Bazar, Delhi-110092 Phone: 9354766041, 9354445227 E-mail: greenbookhouse214@gmail.com Website: www.greenbookhouse.com

#### **CLASS - II**

**CHAPTER 1**

#### **Execute Time**

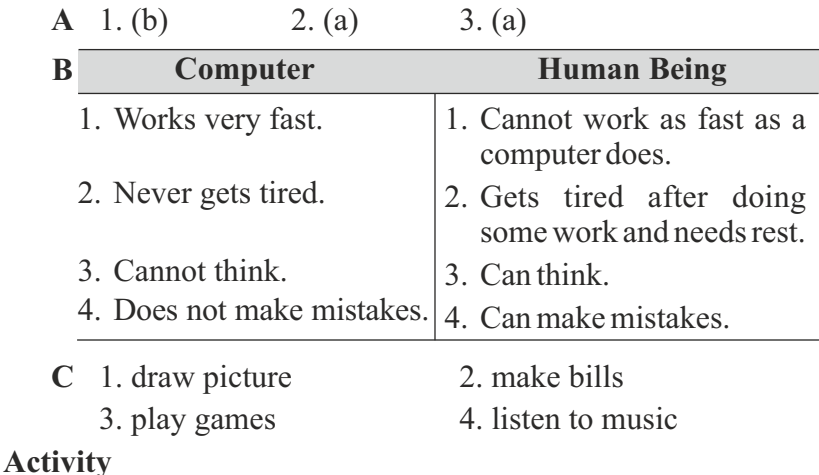

**A** Print bills

**B** Do yourself.

#### **CHAPTER 2**

#### **Execute Time**

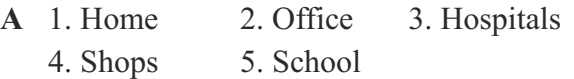

- **B** 1. To send rockets --- Research
	- 2. To print bills --- Shop
	- 3. To maintain records of patients --- Hospitals
	- 4. To book tickets --- Airport
- **C** 1. Playing games
	- 2. Typing and printing letters
	- 3. Doing homework

#### **Activity**

Do yourself.

#### **CHAPTER 3**

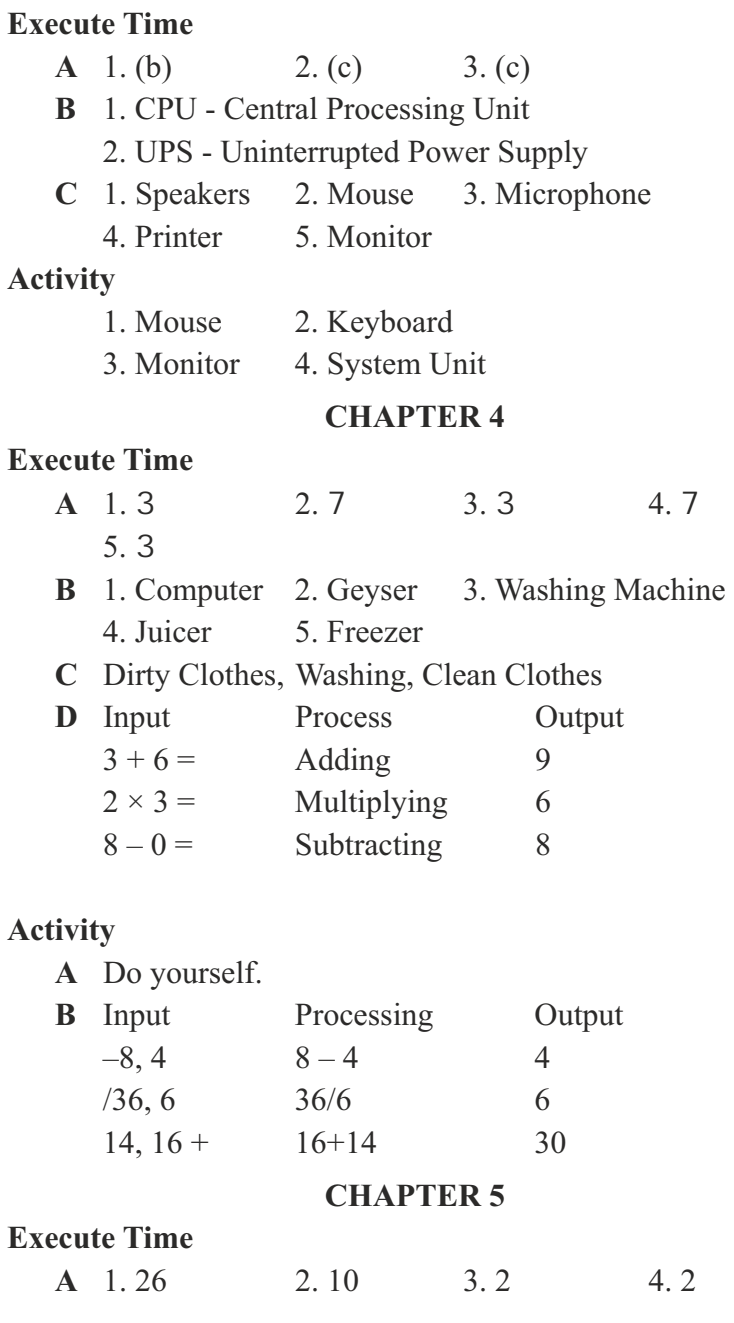

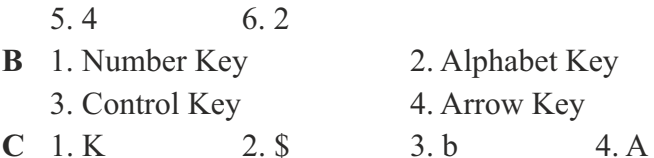

- **D** 1. Arrow Key is used to move the cursor in different directions.
	- 2. False. Backspace Key erases character to the left of the cursor.

#### **Activity**

Do yourself.

#### **CHAPTER 6**

#### **Execute Time**

- **A** 1. (c) 2. (a) 3. (b) 4. (a) 5. (c)
- **B** 1. Mouse pad 2. wireless
	- 3. left button, right button 4. Double-clicking 5. items

#### **C** To hold a mouse:

- 1. Put your index finger on the left button.
- 2. Put your middle finger on the right button.
- 3. Hold the mouse with rest of the fingers.
- 4. Rest your palm on the mouse.
- **D** 1. (d) 2. (a) 3. (b) 4. (c)
- **E** 1. Wired Mouse 2. Wireless Mouse

#### **Activity**

Do yourself.

#### **CHAPTER 7**

#### **Execute Time**

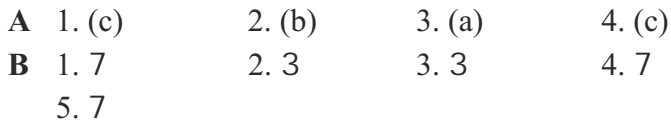

**C** 1. Title bar: It is the topmost bar of the window.

- 2. Menu bar: It contains different menus.
- 3. Cursor: It is a vertical blinking line on the screen.
- 4. Text area: The area where you can type the text.
- **D** 1. Click on file menu.

File menu will appear.

2. Click on Save As....

The Save As dialog box will appear.

- 3. Type a name for the file in the file name box.
- 4. Click on save.

 It will save your document in the computer. You can see your file name on the title bar.

**E** Do yourself.

#### **Activity**

- **A** Do yourself.
- **B** 1. Entering text 2. Saving the document
	- 3. Working on the text

#### **CHAPTER 8**

#### **Execute Time**

- **A** 1.(a) 2.(b) 3.(a)
- **B** 1. You can change the colour of your drawing many times.
	- 2. You can change the size of your drawing many times even after drawing it.
	- 3. You can select and move/copy any portion of your drawing.
- **C** 1. (d) 2. (c) 3. (b) 4. (a)
- **D** 1. Click on Home tab.
	- 2. Click on the arrowhead selection option to create the rectangular cutout.

#### Or

Select the Free form selection.

**E** Text tool

## **Activity**

Do yourself.

#### **CHAPTER 9**

# **Execute Time**

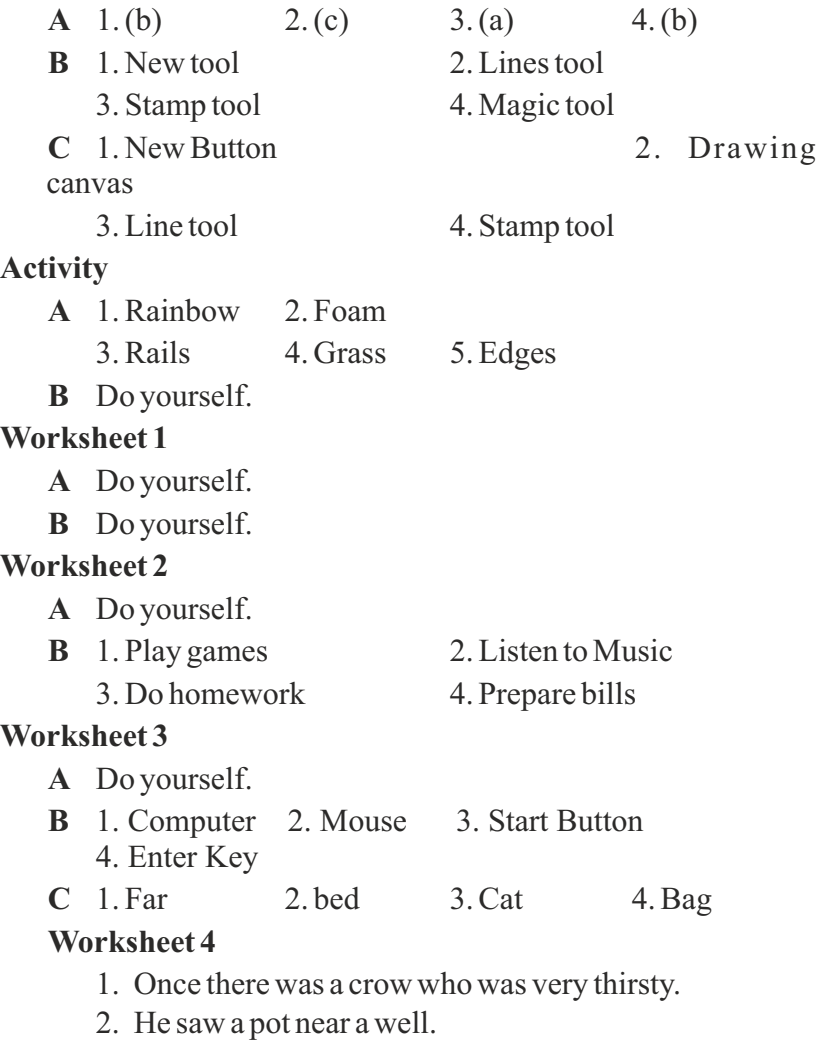

3. There was a little water in the pot.

- 4. The crow picked up stones and dropped them one by one into the pot.
- 5. The water level rose up.
- 6. The crow drank the water and felt very happy.